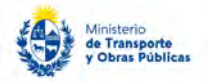

# Solicitud de Certificado de Inscripción de Empresas Constructoras ExtranjerasDescripción

Este certificado habilita a las empresas extranjeras a ofertar en llamados para ejecución de obra pública, financiados con fondos del exterior.

### ¿Qué requisitos previos debo cumplir para la realización del trámite?

Esta información se encuentra disponible en la web tramites.gub.uy. Para acceder a la misma ingresar en el siguiente enlace: https://tramites.gub.uy/ampliados?id=109

### ¿Qué requerimientos necesito para poder realizar este trámite en línea?

Deberá poseer una conexión a internet y un navegador web.

## ¿Cuáles son los pasos que debo seguir para realizar este trámite en línea?

- 1. Ingrese al link de "Iniciar el trámite en línea" desde la página del trámite [www.tramites.gub.uy,](http://www.tramites.gub.uy/) o desde el siguiente link: https://tramites.gub.uy/ampliados?id=109
- 2. Se despliega la pantalla de autenticación del usuario con la siguiente visualización:

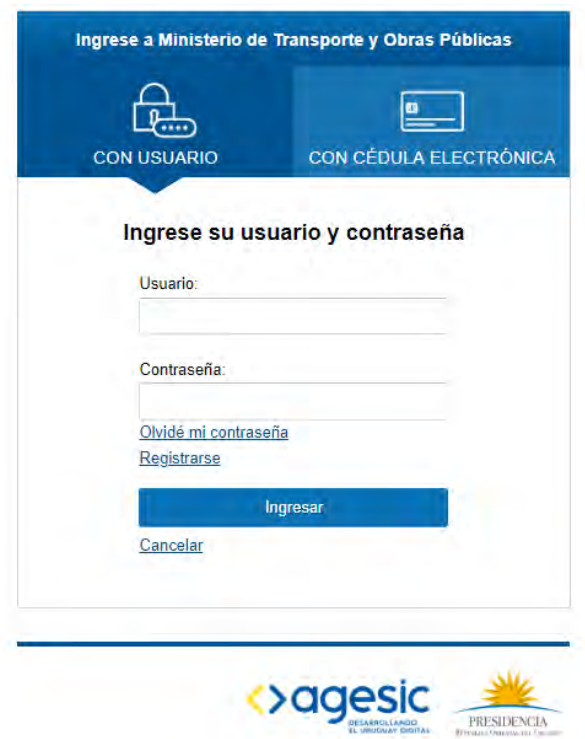

 Ingrese su usuario y contraseña. En caso de no contar con un usuario haga clic en la opción "Registrarse" y complete los datos requeridos.

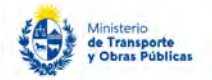

- De seleccionar en la pantalla de login la opción: "*CON USUARIO"* ingrese en el campo "Usuario" el número de cedula de identidad y en el campo "Contraseña" la contraseña que establecida al momento del registro. Luego, haga clic en el botón "Ingresar".
- De seleccionar en la pantalla de login la opción: "*CON CÉDULA ELECTRÓNICA"* debe disponer de un dispositivo de lectura para la cédula de identidad. Ingrese su cédula en el dispositivo e ingrese su PIN. Luego, haga clic en el botón "Ingresar".
- 3. Se despliega el formulario "Cláusula de Consentimiento Informado" con la siguiente visualización:

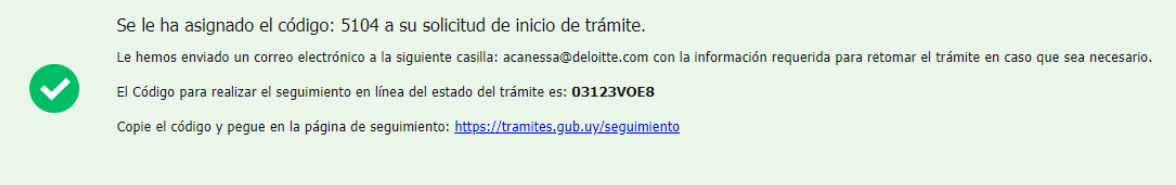

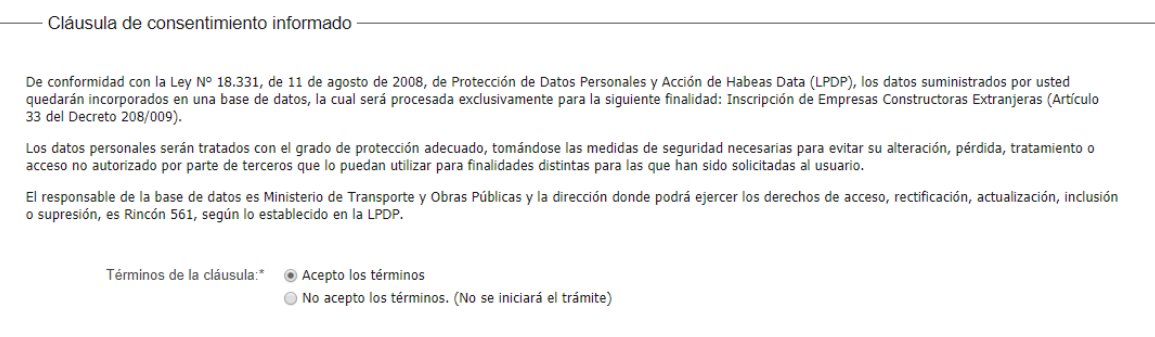

- Lea los términos de la cláusula de consentimiento informado. En caso de estar de acuerdo, haga clic en "Acepto los términos", y posteriormente haga clic en el botón "Siguiente".
	- ATENCIÓN: De no aceptar las condiciones, se despliega mensaje de error, no permitiendo continuar con el trámite.
- 4. Se despliega el formulario "Identificación del solicitante". El mismo contiene las siguientes secciones:
	- a. Datos del solicitante
	- b. Datos de la empresa
	- c. Solicitud
	- a. La sección "Datos del solicitante" tiene la siguiente visualización:

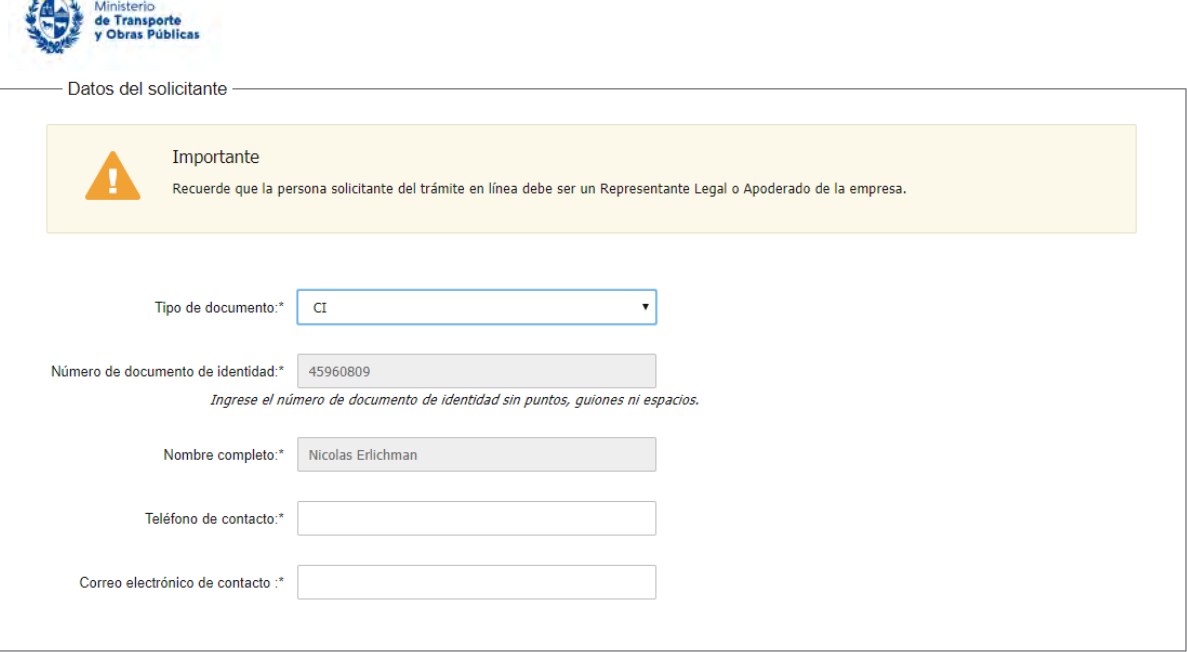

 $\frac{1}{2}$ 

- En el campo "Tipo de documento" seleccionar el documento que posee siendo las posibles opciones: CI, DNI, Pasaporte, Otro.
- El campo "Especifique el tipo de documento" se despliega en el caso de seleccionar "Otro" en el ítem anterior.
- El campo "Número de documento de identidad" se pre-carga con ID Uruguay del usuario en caso que el tipo de documento sea CI. En caso que el tipo de documento sea DNI, Pasaporte, Otro, se debe ingresar el número correspondiente.
- El campo "Nombre completo", en caso que el tipo de documento sea CI, se precarga con el nombre asociado al usuario logueado, en el resto de los casos se debe ingresar el nombre completo.
- El campo "Teléfono de contacto" se precarga con el teléfono asociado al usuario logueado, permitiendo su modificación en caso que corresponda.
- El campo "Correo electrónico de contacto" se precarga con el correo asociado al usuario logueado, permitiendo su modificación en caso que corresponda.
- b. La sección "Datos de la empresa" tiene la siguiente visualización:

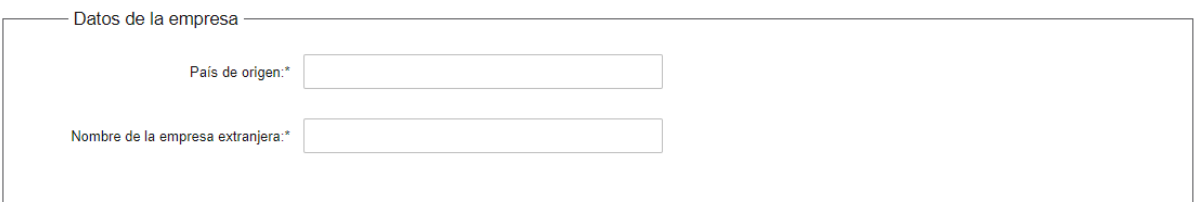

- En el campo "País de origen" se despliega una lista de países en la cual se debe seleccionar el correspondiente.
- En el campo "Nombre de la empresa extranjera" Completar con el nombre correspondiente,
- c. La sección "Solicitud" tiene la siguiente visualización:

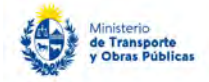

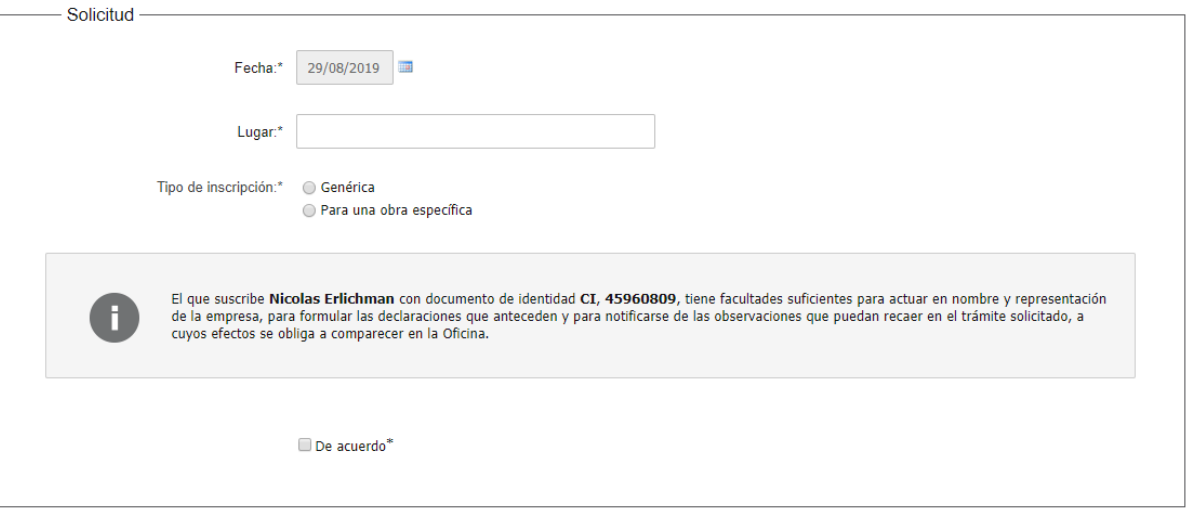

- El campo "Fecha" se pre carga con la fecha del día pudiendo ser modificada por el usuario. Para esto se despliega un calendario.
- El campo "Lugar" completar con la información correspondiente.
- En el campo "Tipo de inscripción" seleccionar la opción que corresponda entre "Genérica" o "Para una obra específica".
- De seleccionar "Genérica" en el ítem anterior: Se muestra un mensaje con el siguiente contenido: *"La empresa SOLICITA la Inscripción en el Registro Nacional de Empresas de Obras Públicas de acuerdo a lo establecido en el artículo 33 y siguientes del Decreto del Poder Ejecutivo No. 208/2009, de 04/05/2009."*

#### **NOTA**

La empresa SOLICITA la Inscripción en el Registro Nacional de Empresas de Obras Públicas de acuerdo a lo establecido en el artículo 33 y siguientes del Decreto del Poder Ejecutivo No. 208/2009, de 04/05/2009.

 De seleccionar "Para una obra específica" en el ítem anterior: Se muestra un mensaje con el siguiente contenido: *"La empresa SOLICITA la Inscripción en el Registro Nacional de Empresas de Obras Públicas de acuerdo a lo establecido en el artículo 33 y siguientes del Decreto del Poder Ejecutivo No. 208/2009, de 04/05/2009, para la siguiente Licitación."*

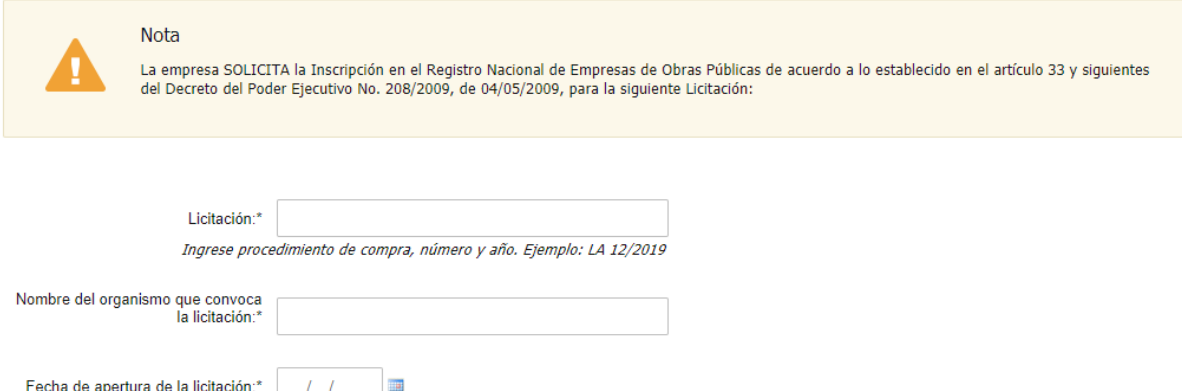

- El campo "Licitación" se debe completar en caso de seleccionar la opción "para una obra específica" en el campo "Tipo de inscripción".
- El campo "Nombre del organismo que convoca la licitación" se debe completar en caso de seleccionar la opción "para una obra específica" en el campo "Tipo de inscripción".

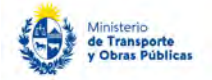

- El campo "Fecha de apertura de la licitación" se debe completar en caso de seleccionar la opción "para una obra específica" en el campo "Tipo de inscripción"
- Lea el mensaje *"El que suscribe [Nombre completo] con documento de identidad [Tipo de documento], [n° de documento], tiene facultades suficientes para actuar en nombre y representación de la empresa, para formular las declaraciones que anteceden y para notificarse de las observaciones que puedan recaer en el trámite solicitado, a cuyos efectos se obliga a comparecer en la Oficina."*, si está de acuerdo, presione el check.
- 5. Se despliega el formulario "Formulario 1, Documentación". El mismo contiene las siguientes secciones:
	- a. Formulario 1
	- b. Documentación solicitada
	- c. Información del Representante técnico
	- a. La sección "Formulario 1" tiene la siguiente visualización:

En conocimiento de las disposiciones legales vigentes, declara bajo juramento que la siguiente información es auténtica y actualizada a la fecha de la solicitud:

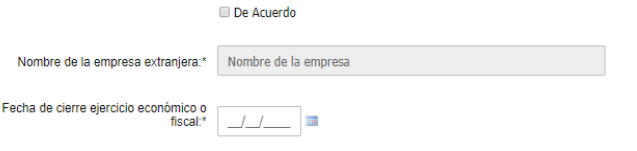

- Lea el texto: "En conocimiento de las disposiciones legales vigentes, declara bajo juramento que la siguiente información es auténtica y actualizada a la fecha de la solicitud", si está de acuerdo marque el check.
- El campo "Nombre de la empresa extranjera" se pre-carga con campo con el mismo nombre de la Tarea 1 paso 2.
- En el campo "Fecha de cierre ejercicio fiscal" se despliega calendario, seleccionar la fecha correspondiente.

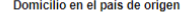

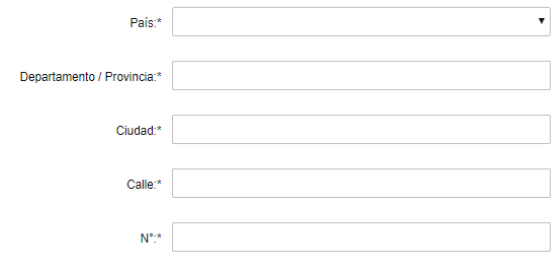

- En el campo "País" seleccionar el país correspondiente dentro de la lista desplegable.
- En los campos "Departamento/Provincia", "Ciudad", "Calle", "N°" ingresar la información correspondiente

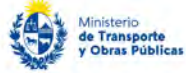

micilio constituido en Hruguay

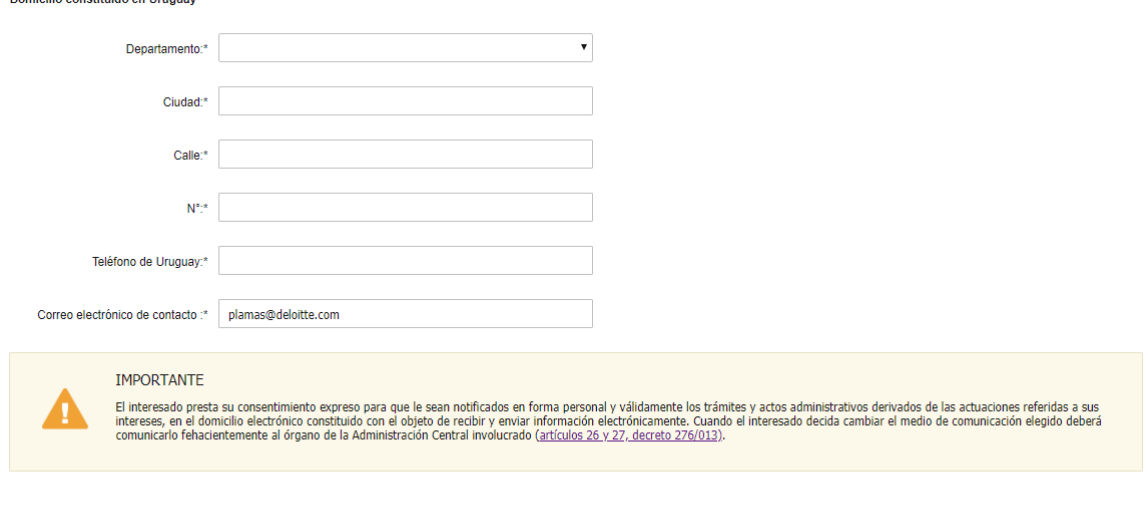

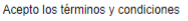

.

 $\Box$  Si<sup>\*</sup>

- En los campos "Departamento", "Ciudad", "Calle", "N°", "Teléfono de Uruguay", "Correo electrónico de contacto" completarlos con la información correspondiente.
- Se visualiza "*El interesado presta su consentimiento expreso para que le sean notificados en forma personal y válidamente los trámites y actos administrativos derivados de las actuaciones referidas a sus intereses, en el domicilio electrónico constituido con el objeto de recibir y enviar información electrónicamente. Cuando el interesado decida cambiar el medio de comunicación elegido deberá comunicarlo fehacientemente al órgano de la Administración Central involucrado (artículos 26 y 27, decreto 276/013)"* De estar de acuerdo, debe hacer clic en "Si".

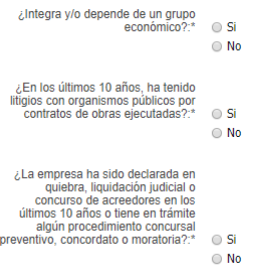

- En el campo "¿Integra y/o depende de un grupo económico?" Seleccionar Sí o No.
- El campo "Grupo económico" completarlo con la información correspondiente. De seleccionar la opción "Sí" en el campo "¿Integra y/o depende…?"
- En el campo "¿En los últimos 10 años, ha tenido litigios con organismos públicos por contratos de obras ejecutadas?" seleccionar Si o No.
- De seleccionar la opción "Si" en el campo "¿Ha tenido litigios...?, completar la grilla "Detalle los litigios", la cual contiene las siguientes columnas: Actores, Causas, Montos reclamados, Instancias, Fallos, Resoluciones.
- En el campo "¿La empresa ha sido declarada en quiebra, liquidación judicial o concurso de acreedores en los últimos 10 años o tiene en trámite algún procedimiento concursal preventivo, concordato o moratoria?" seleccionar Sí o No.
- El campo "Especifique" debe ser completado de seleccionar "Si" en el campo "¿La empresa ha sido declarada...?

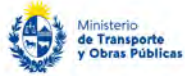

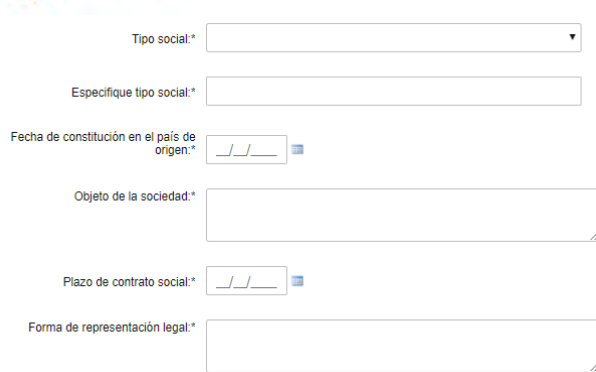

- En el campo "Tipo social" seleccionar dentro de la lista desplegable donde se puede seleccionar: Sociedad Anónima; Sociedad Anónima Unificada; Sociedad Anónima con Acciones en Comandita; Sociedad de Responsabilidad Limitada; Sociedad de Hecho, Unipersonal, Cooperativa; Otra
- El campo "Especifique tipo social" debe ser completado de seleccionar "Otra" en el campo "Tipo social".
- En el campo "Fecha de constitución en el país de origen" indicar la fecha correspondiente en el calendario que se despliega y validar que la fecha de constitución sea menor a la fecha del día.
- En el campo "Objeto de la sociedad" completar la información correspondiente.
- En el campo "Plazo de contrato social" seleccionar la fecha correspondiente del calendario que se despliega.
- En el campo "Forma de representación legal" indicar la forma de representación legal correspondiente.

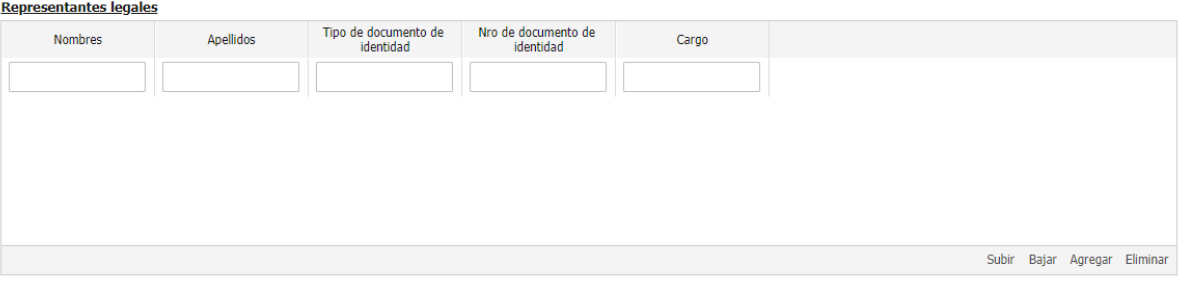

 En el campo "Representantes legales" se visualiza una grilla con las siguientes columnas que deben ser completadas: Nombres, Apellidos, Tipo de documento de identidad, Número de documento de identidad; Cargo.

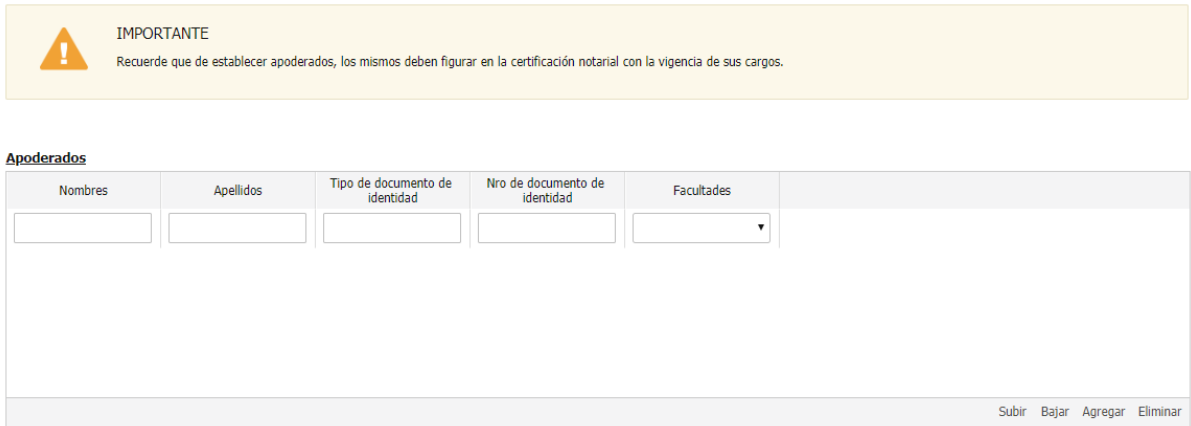

 Se visualiza texto "*Recuerde que, de establecer apoderados, los mismos deben figurar en la certificación notarial con la vigencia de sus cargos.".*

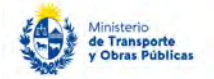

- En el campo "Apoderados" se visualiza una grilla con las siguientes columnas que deben ser completadas: Nombres, Apellidos, Tipo de documento de identidad, Número de documento de identidad; Facultades. Todas las columnas aceptan campo de texto, salvo la columna "Facultades", que debe mostrar una lista desplegable con dos opciones: Específicas, Amplias de Administración.
- b. La sección "Documentación solicitada" tiene la siguiente visualización:

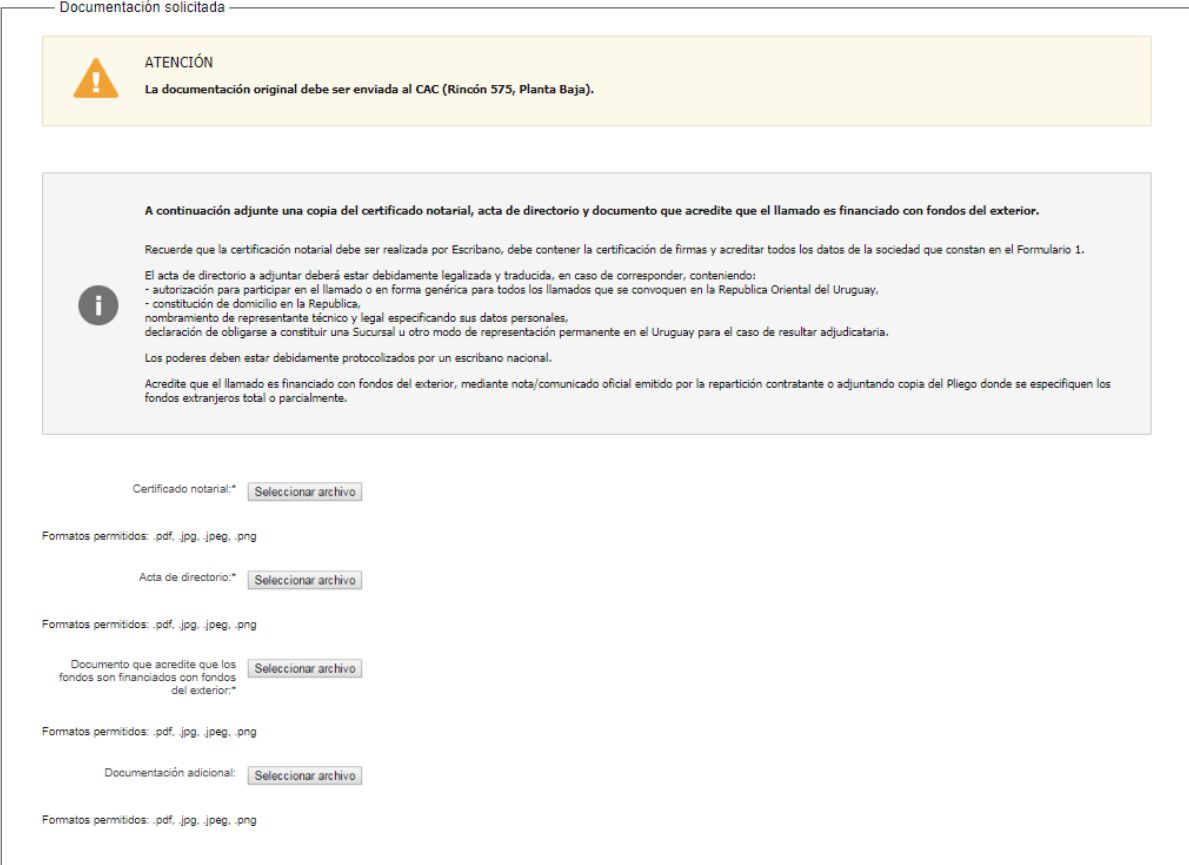

- Se visualiza el siguiente texto: "*La documentación original debe ser enviada al CAC (Rincón 575, Planta Baja).*"
- Se visualiza el siguiente texto:

*"A continuación adjunte una copia del certificado notarial, acta de directorio y documento que acredite que el llamado es financiado con fondos del exterior.*

*Recuerde que la certificación notarial debe ser realizada por Escribano, debe contener la certificación de firmas y acreditar todos los datos de la sociedad que constan en el Formulario 1.*

*El acta de directorio a adjuntar deberá estar debidamente legalizada y traducida, en caso de corresponder, conteniendo:*

*- autorización para participar en el llamado o en forma genérica para todos los llamados que se convoquen en la República Oriental del Uruguay,*

*- constitución de domicilio en la Republica,*

*nombramiento de representante técnico y legal especificando sus datos personales,*

*declaración de obligarse a constituir una Sucursal u otro modo de representación permanente en el Uruguay para el caso de resultar adjudicataria.*

*Los poderes deben estar debidamente protocolizados por un escribano nacional.*

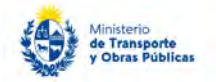

*Acredite que el llamado es financiado con fondos del exterior, mediante nota/comunicado oficial emitido por la repartición contratante o adjuntando copia del Pliego donde se especifiquen los fondos extranjeros total o parcialmente.*"

- En el campo "Certificado notarial" se debe subir el archivo correspondiente dentro de los archivos permitidos "pdf, .jpg, .jpeg., png".
- En el campo "Acta de directorio" se deben subir archivos en el formato correspondiente. Los formatos permitidos son:.pdf, .jpg, .jpeg., png.
- En el campo "Acreditar que el llamado es financiado con fondos del exterior, total o parcialmente, mediante nota/comunicado oficial emitido por la repartición contratante o adjuntando copia del Pliego donde se especifiquen los fondos extranjeros" se deben subir archivos en el formato correspondiente. Los formatos permitidos son:.pdf, .jpg, .jpeg., png.
- En el campo "Documentación adicional" (opcionalmente) subir documentación que considere pertinente en el formato correspondiente. Los formatos permitidos son:.pdf, .jpg, .jpeg., png.
- c. La sección "Información del Representante técnico" tiene la siguiente visualización:

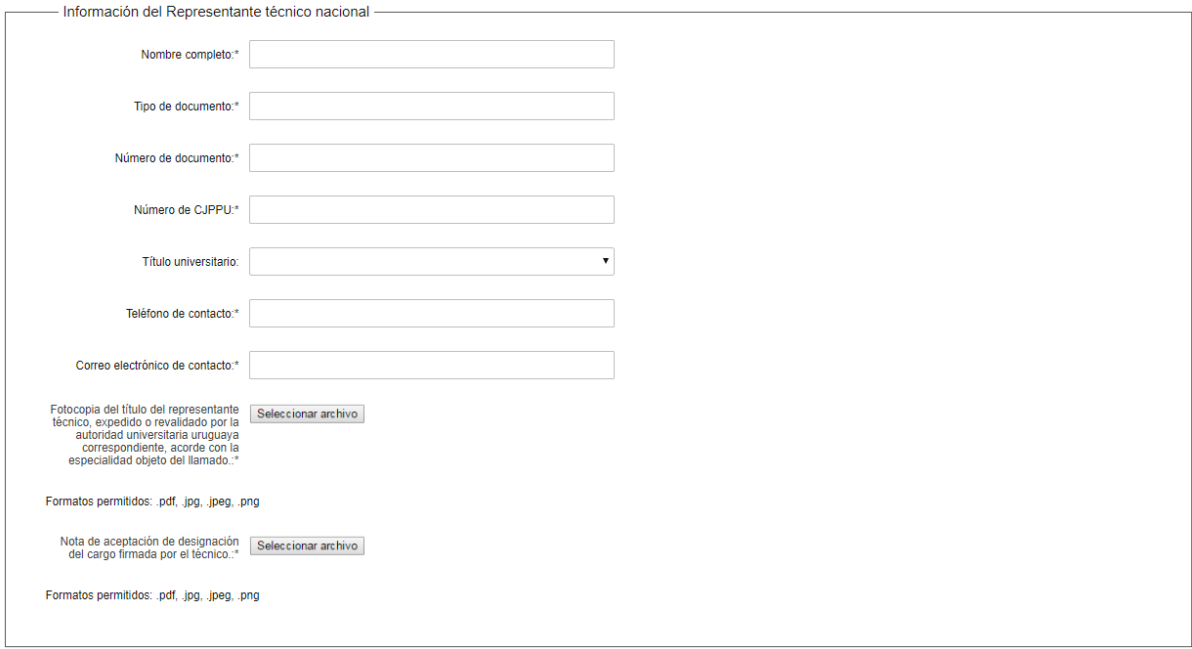

- En los campos "Nombre completo", "Tipo de documento", "Número de documento" y "Número de CJPPU" completar con la información correspondiente.
- En el campo "Título universitario" seleccionar una de las opciones de la lista: Ingeniero civil o Arquitecto.
- En los campos "Teléfono de contacto" y "Correo electrónico de contacto" completar con la información correspondiente.
- En el campo "Fotocopia del título del representante técnico, expedido o revalidado por la autoridad universitaria uruguaya correspondiente, acorde con la especialidad objeto del llamado." Subir un archivo en el formato correspondiente. Los formatos permitidos son:.pdf, .jpg, .jpeg., png.
- En el campo "Nota de aceptación de designación del cargo firmada por el técnico." Subir un archivo en el formato correspondiente. Los formatos permitidos son:.pdf, .jpg, .jpeg., png.
- 6. Luego de completar todos los campos haga clic en el botón "Finalizar". Si se hubiese omitido algún campo requerido se desplegará un mensaje de error en el campo correspondiente.
- 7. Se despliega el formulario "Pago" con la siguiente visualización:

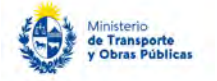

**BBVA** 

BANCO

 $\bullet$ 

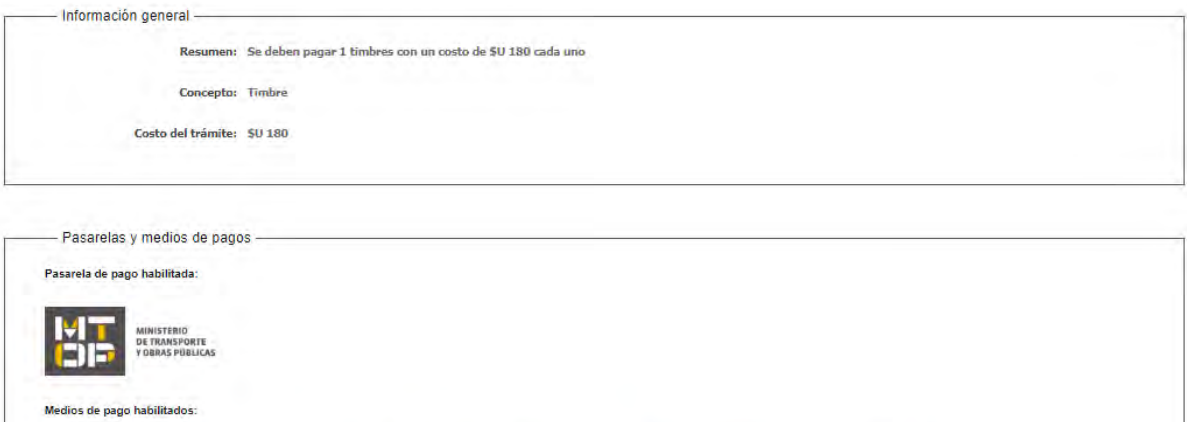

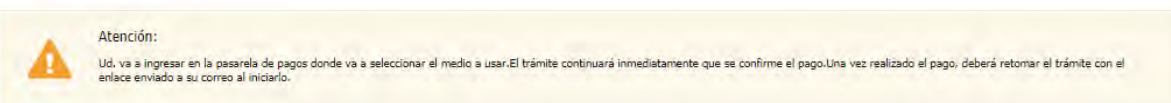

 $\ddot{\mathbf{a}}$  Abitab

CHANRED

8. Para realizar el pago del timbre presionar el botón "Continuar al paso siguiente".

*<u>Internet*</u>

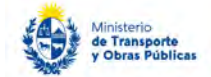

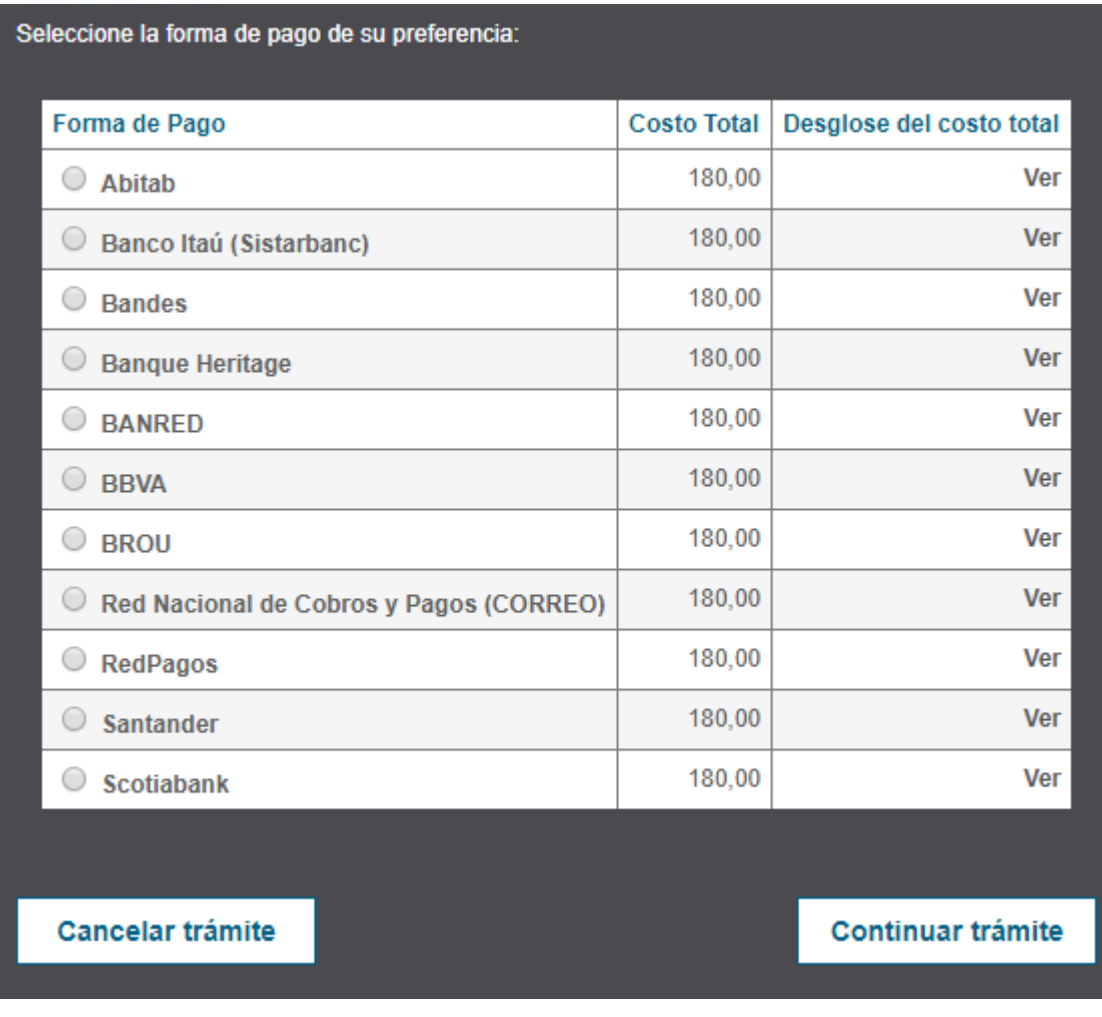

- 9. Seleccionar la forma de pago y presionar "Continuar trámite". Realizar el pago del timbre según el medio de pago seleccionado.
- 10. Se despliega el formulario "Valoración" con la siguiente visualización:

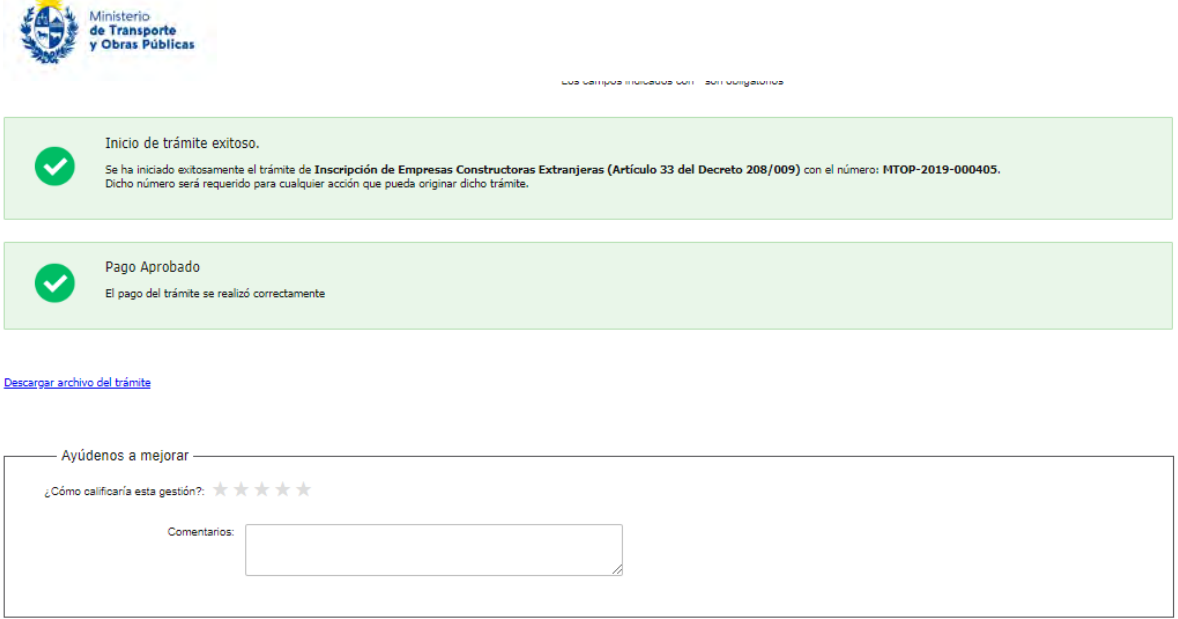

- De ingresarse correctamente la solicitud, se visualiza en pantalla el correcto ingreso de la misma y el número de confirmación del trámite en línea.
- Se visualiza, además, un mensaje indicando que el pago se realizó correctamente.
- Complete la calificación y haga clic en "Enviar Encuesta".
- 11. El sistema enviará los siguientes correos electrónicos a la dirección de correo electrónico que Ud. haya ingresado al completar el ingreso de datos de la solicitud web.
	- Correo de inicio provisorio del trámite, el cual contiene un número provisorio del trámite y un link donde deberá acceder para retomar el mismo, en caso que no lo termine de completar.
	- Correo de confirmación del trámite, el cual contiene el número de confirmación del trámite en línea. Asimismo, se muestra un link y un código de seguridad mediante el cual podrá realizar el seguimiento del trámite.

#### Solicitud de aclaraciones

12. Luego de la revisión de la solicitud por parte del funcionario y en caso que el mismo necesita complementar información, le enviará un correo electrónico a la casilla ingresada solicitando que realice las aclaraciones correspondientes y un link donde deberá acceder para ajustar la solicitud.

MTOP Trámites en Línea - DESA <dttdesamtop@agesic.gub.uy> para mí -

16:41 (hace 0 minutos)

Desde Ministerio de Transporte y Obras Públicas se le solicita que realice las siguientes aclaraciones:

Por favor aclare el punto X.

POR FAVOR NO RESPONDA ESTE MAIL

Ha sido enviado en forma automática por el sistema para informar al ciudadano, no sera tenida en cuenta la respuesta enviada.

#### Haga click aquí para realizar las aclaraciones correspondientes

13. Hacer clic en el link para retomar el trámite.

- 14. Le solicitará que se registre con su usuario y contraseña, tal cual se detalla en el punto 2 de este instructivo.
- 15. Se despliega el formulario "Correcciones solicitadas" con la siguiente visualización:

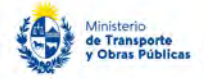

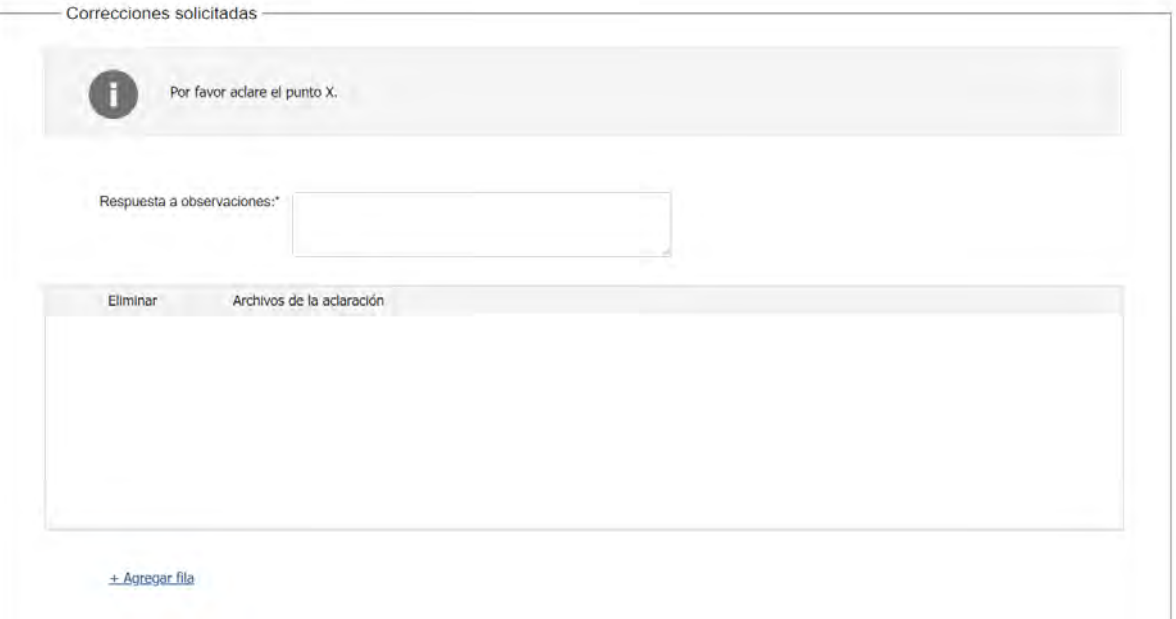

- En el mensaje de alerta visualizará las aclaraciones solicitadas por el funcionario.
- En el campo "respuesta a observaciones", ingrese las aclaraciones que desee realizar.
- En caso que desee adjuntar archivos, haga clic en "Agregar fila".
- Luego de completar todos los campos haga clic en el botón "Finalizar". Si se hubiese omitido algún campo requerido se desplegará un mensaje de error en el campo correspondiente.

#### Ajuste de solicitud

16. Luego de la revisión de la solicitud por parte del funcionario y en caso que éste identifique algún error en la información y/o documentación ingresada, le enviará un correo electrónico a la casilla ingresada el cual contiene los motivos de devolución del trámite y un link donde deberá acceder para ajustar la solicitud.

Desde Ministerio de Transporte y Obras Públicas se le solicita que realice las siguientes aclaraciones:

Devuelvo para que se ajuste la solicitud.

POR FAVOR NO RESPONDA ESTE MAIL

Ha sido enviado en forma automática por el sistema para informar al ciudadano, no sera tenida en cuenta la respuesta enviada,

Haga click aqui para realizar las actaraciones correspondientes

- 17. Hacer clic en el link para retomar el trámite.
- 18. Le solicitará que se registre con su usuario y contraseña, tal cual se detalla en el punto 2 de este instructivo.
- 19. Se despliega el formulario "Cláusula de consentimiento", la cual contiene las siguientes secciones:
	- a. Correcciones solicitadas
	- b. Cláusula de consentimiento
	- a. La sección "Correcciones solicitadas" tiene la siguiente visualización:

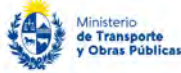

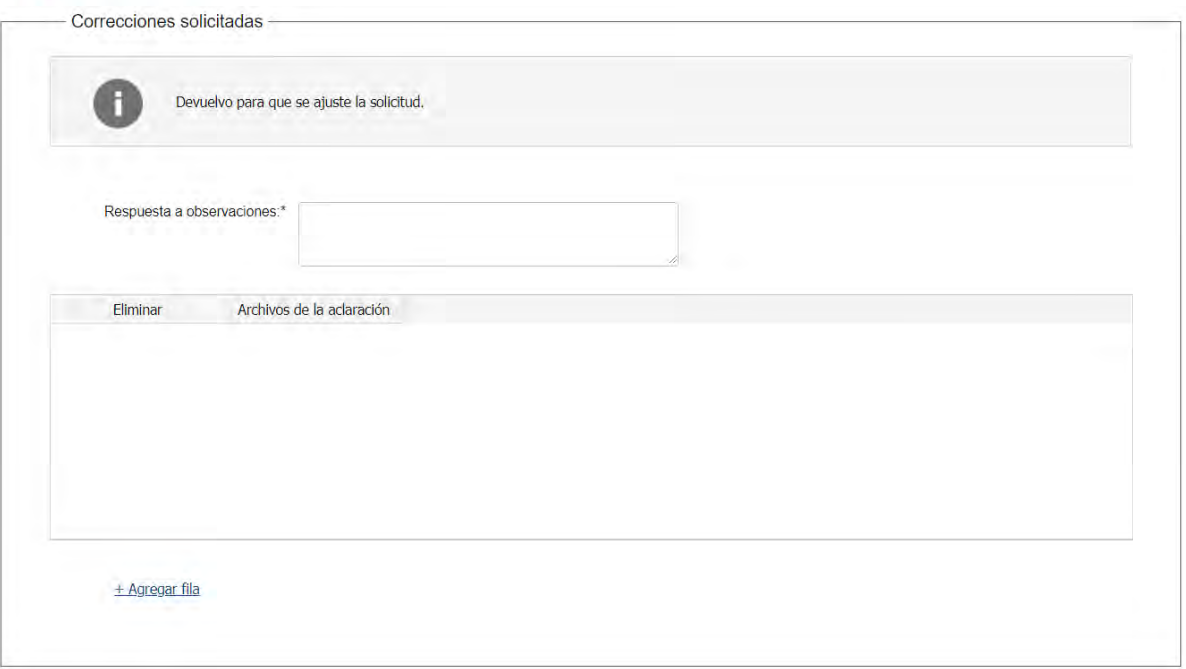

- En el mensaje de alerta visualizará las aclaraciones solicitadas por el funcionario.
- En el campo "respuesta a observaciones", ingrese las aclaraciones que desee realizar.
- En caso que desee adjuntar archivos, haga clic en "Agregar fila".
- 20. Luego de completar todos los campos haga clic en el botón "Finalizar". Si se hubiese omitido algún campo requerido se desplegará un mensaje de error en el campo correspondiente.